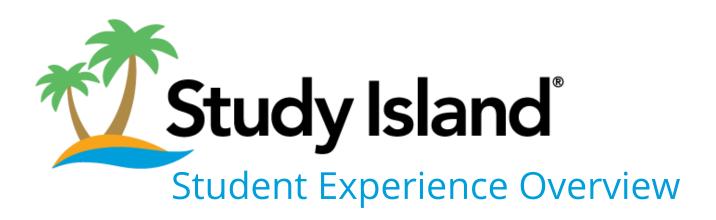

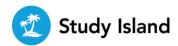

# Sign Into Your Study Island Account

To sign into your Study Island account, you need your username and password. Your teacher will give you your username and password the first time you use Study Island. Your username and password are unique to you. Keep them secret and safe.

If you forget your username or password, your teacher can help you.

- 1. Go to <a href="https://app.studyisland.com/cfw/login/">https://app.studyisland.com/cfw/login/</a>. Bookmark this page so you can easily find it each time you log in.
- 2. Type in your username and password, and click **Sign In**.

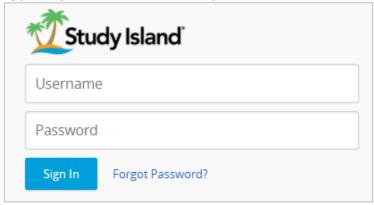

support@edmentum.com

#### **Your Home Page**

Your Home page is the first page you see when you log into Study Island. The first time you log in, the tiles might be blank. As you complete practice sessions and assignments, you will start to earn Blue Ribbons, which will appear on your Home page.

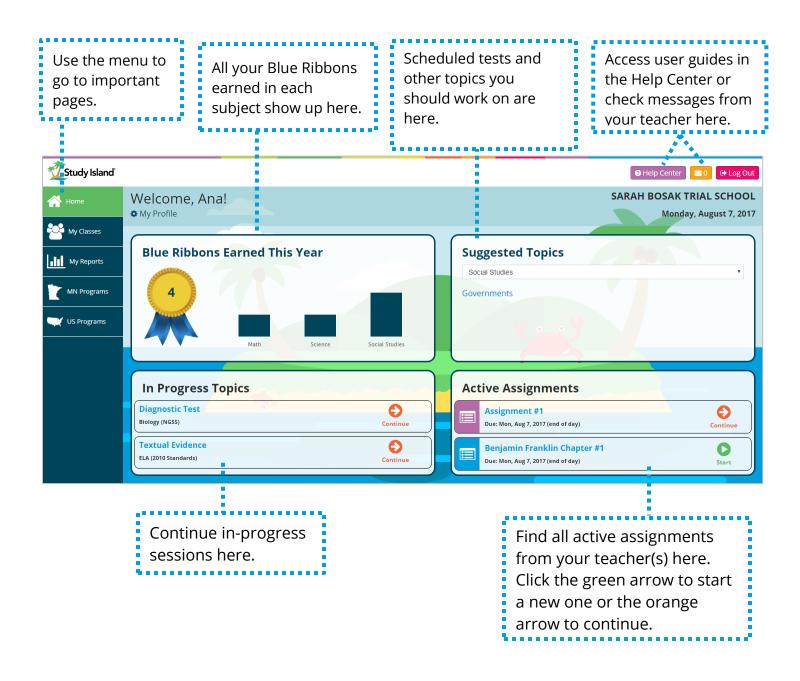

**United States** 

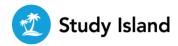

#### **How Do I Earn Blue Ribbons?**

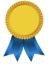

Every time you master a topic, you earn a Blue Ribbon. Mastering a topic means you met the passing goal. The default passing goal is 70%, but your teacher may set a different passing goal. Every Blue Ribbon you earn is displayed on your Home page. You can also run a Blue Ribbon Report on the My Reports page.

Follow these instructions to find the Passing Goal for a topic:

1. Select a **Program** from the Menu.

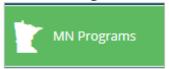

2. Select a program and subject.

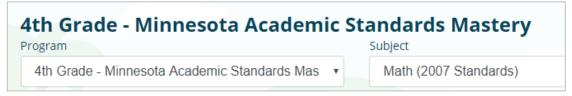

3. Click a topic from the topic tree.

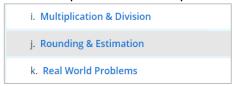

On the Practice Modal, the Passing Goal can be found here:

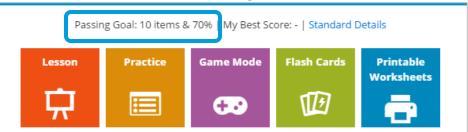

Parent & Teacher Tip: Motivate students by having them set goals of how many Blue Ribbons they want to earn each week. Teachers: set a goal as a class and create a bulletin board to show your class their progress toward the Blue Ribbon goal.

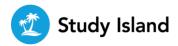

# How Do I Practice a Topic from a Program?

The content in Study Island is organized into programs and then into subjects. For example, your program may be Minnesota Academic Standard Mastery for Fourth Grade. Within that program are the following subjects: Math, ELA, Science, Social Studies, and Common Core Math. Ask your teacher which program and subject you should work on.

Follow these steps to find a topic for a specific program and subject.

1. Click on **Programs**. You may have to choose between your state Program or US Program. Ask your teacher which one you should use if you are not sure.

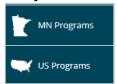

2. Choose the subject you want to practice. Your Program should automatically be selected.

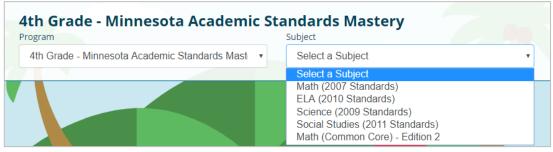

3. Choose a topic to work on.

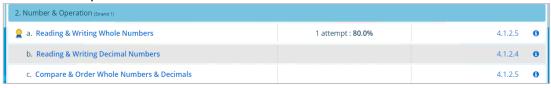

Parent & Teacher Tip: The topic tree shows which topics students have earned Blue Ribbons for, any in-progress topics, and what standard the topic aligns to.

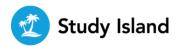

Page 6 of 7

# How Do I Keep Track of How Many Topics I've **Completed?**

You can easily track how many topics you've completed on each subject page. There is a gold ribbon on each subject page that fills up a little more for each topic you complete.

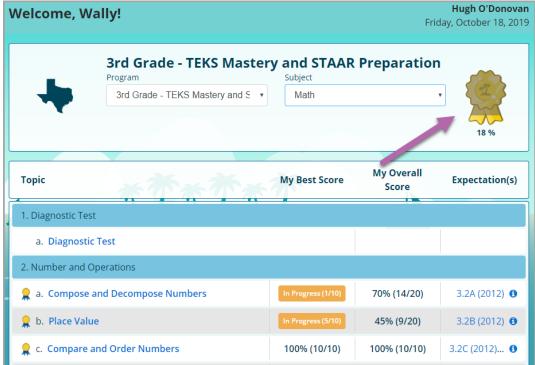

When you've completed all the topics in a subject, you can print off a certificate!

1. Click **View Certificate** below the gold ribbon.

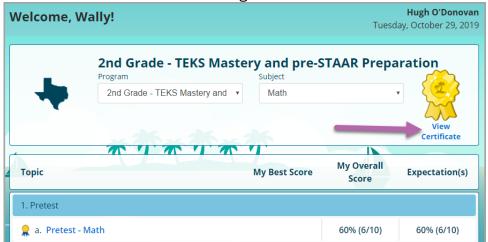

2. Choose one of four options to print. Ask your parent or teacher for permission to print the certificate. Your name will appear in the space "Your Name Here" when you print.

**United States** 

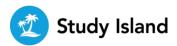

### How Do I Find My Assignments?

Your assignments are right on your homepage when you sign in.

Parent & Teacher Tip: The My Classes page is where students will access teacher-created classes. If the teacher has not created a specific class in Study Island, this page will be blank. Classes are not required for students to practice topics in Study Island. See <a href="How Do I Practice a Topic">How Do I Practice a Topic</a>? to learn how to practice in Study Island from a program.

Follow these steps to find and work on your Assignments:

1. Click My Classes.

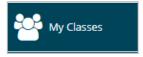

2. Click **View Assignments** on a class tile. You may have one or more classes. You can check your assignments for each class separately on this page.

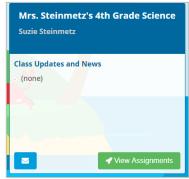

All of your assignments in that class show up:

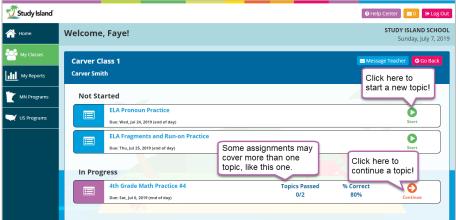

- 3. Start or continue an assignment by clicking one of the arrows. An orange arrow means you can continue a saved, in-progress session. A green arrow means you can start a new session.
- 4. View the results of a completed assignment by clicking the magnifying glass.

international@edmentum.com